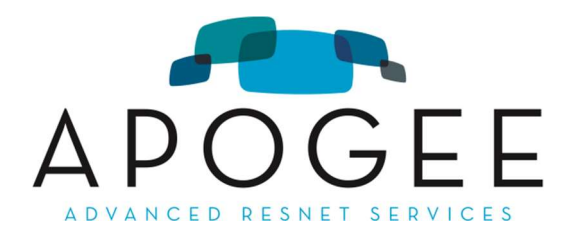

- 1. Register your printer as a device on your MyResNet account
	- Go to www.myresnet.com and login
	- Click the **Connect more Devices** link and click next
	- Select Other not listed for the device list
	- Enter the MAC address of your printer
	- Reboot your printer
- 2. Once the printer is connected to the internet, locate the printer IP address.
	- This may be available by printing a test page or consult your printer manual on how to find the IP address
- 3. Follow the Steps below to install your printer using its IP address
	- Mac OSX
		- Click on the Apple Icon in the top left corner of the screen
		- Click System Preferences
		- Select Print and Fax or Print and Scan
		- Click on the + icon to add a new printer to the list of printers
		- Click on the IP icon
		- From the Protocol pop-up, select Line Printer Daemon-LPD
		- In the Address field, enter the IP address of your printer
		- Click Add
	- Windows 10
		- Click (Windows key) and  $X$  to bring up a menu
		- Click on Control Panel
		- Click on Hardware and Sound
		- Click on Advanced Printer Setup under Devices and Printers
		- The printer may appear in the box. If so, select it. If not, click The printer that I want isn't listed
		- Select add a printer using a TCP/IP address or hostname. Click Next
		- Type the hostname or IP Address of the printer. Click Next
		- Windows 10 should find the printer if the printer is on and configured correctly. You may have to specify more information. If prompted, select the type of network adapter installed in the printer in the Device Type drop down list. You can also click Custom to specify customer settings for the network printer. Click Next
- Windows 8
	- Click (Windows key) and  $X$  to bring up a menu
	- Click on Control Panel
	- Click on Hardware and Sound
	- Click on Advanced Printer Setup under Devices and Printers
	- The printer may appear in the box. If so, select it. If not, click The printer that I want isn't listed
	- Select add a printer using a TCP/IP address or hostname. Click Next
	- Type the hostname or IP Address of the printer. Click Next
	- Windows 8 should find the printer if the printer is on and configured correctly. You may have to specify more information. If prompted, select the type of network adapter installed in the printer in the Device Type drop down list. You can also click Custom to specify customer settings for the network printer. Click Next
- Windows 7
	- Click Start and type print in the search box
	- Click Devices and Printers
	- Select Add a printer
	- Select add a Network, Wireless, or a Bluetooth Printer
	- The printer may appear in the box. If so, select it. If not, click The Printer I Want Isn't Listed
	- Select add a printer using TCP/IP Address or hostname. Click Next
	- Select TCP/IP Device in the Device type list
	- Type the hostname or IP Address of the printer. Click Next
	- Windows 7 should find the printer if the printer is on and configured correctly. You may have to specify more information. If prompted, select the type of network adapter installed in the printer in the Device Type drop down list. You can also click Custom to specify customer settings for the network printer. Click Next.

Note: The printer IP address could change. If you attempt to print and it doesn't work, go back to step 2 and update the printer's new IP address in the computer's printer configuration.